# Установка и настройка ОС Astra Linux Special Edition

В данном руководстве описан процесс установки и первичной конфигурации операционной системы Astra Linux Special Edition (Релиз "Смоленск", версия 1.6) в целях последующей установки под данной операционной системой программных средств [Платформы НЕЙРОСС.](https://support.itrium.ru/display/neyross) Приводимые в настоящем руководстве инструкции описывают лишь один из возможных способов установки и настройки программных средств.

### Важно

Не поддерживается работа Платформы НЕЙРОСС в замкнутой программной среде. Для корректной установки и работы Платформы НЕЙРОСС в политике безопасности ОС Astra Linux контроль исполняемых файлов замкнутой программной среды должен быть выключен.

 $\equiv$  Содержание:

- [Установка](#page-0-0)  [операционной](#page-0-0)  [системы](#page-0-0)
- Настройка [сетевых](#page-6-0)  [параметров](#page-6-0)
- [Установка](#page-9-0)  [ГосJava](#page-9-0)
- [Установка](#page-9-1)  [необходимых](#page-9-1)  [системных](#page-9-1)  [компонентов](#page-9-1)
- [Подготовка](#page-11-0)  [накопителей](#page-11-0)

# Загрузка дистрибутива ОС

Подготовьте установочный ISO-образ или компакт-диск операционной системы Astra Linux Special Edition (на момент написания статьи наиболее свежая версия — Astra Linux Special Edition 1.6). Запишите загруженный ISO-образ на установочный носитель (DVD-диск / USB-флешку) или используйте имеющийся компакт-диск для установки ОС Astra Linux Special Edition на целевом компьютере.

# <span id="page-0-0"></span>Установка операционной системы

- 1. Загрузите целевой компьютер/сервер с подготовленного установочного носителя.
- 2. Выберите язык загрузчика **English** и запустите процесс установки.

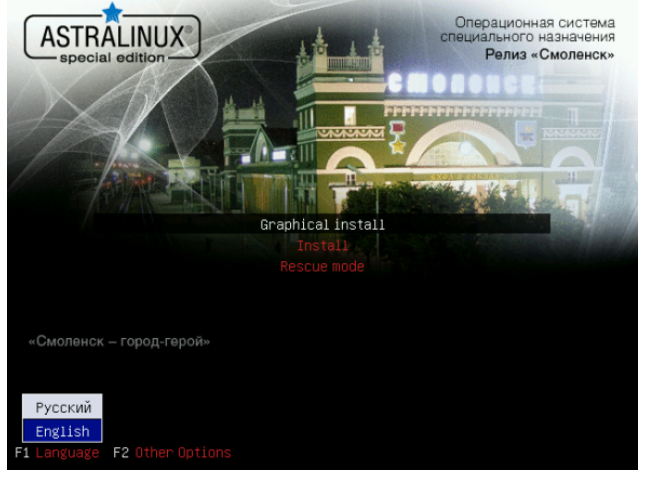

3. Выберите язык интерфейса процесса установки English. Нажмите Continue (Продолжить).

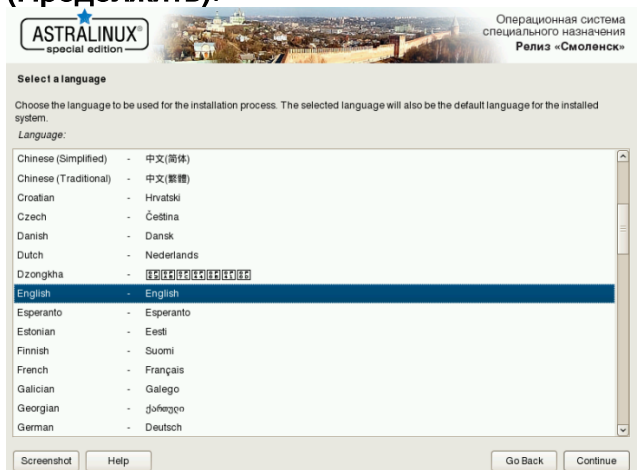

- 4. Выберите локаль, используемую по-умолчанию, United States en\_US.UTF-8.
	- При отсутствии данной локали в списке установленных возникает ошибка установки Платформы НЕЙРОСС [\[Почему возникает ошибка](https://support.itrium.ru/x/2NFgOQ)  [создания базы данных в процессе установки Платформы НЕЙРОСС?](https://support.itrium.ru/x/2NFgOQ) ]

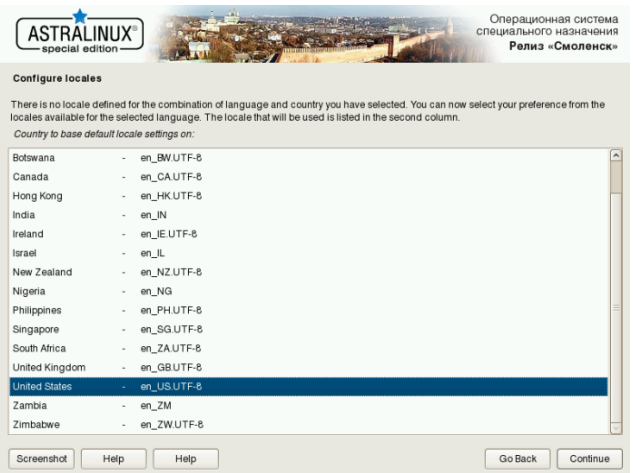

5. Примите лицензионное соглашение.

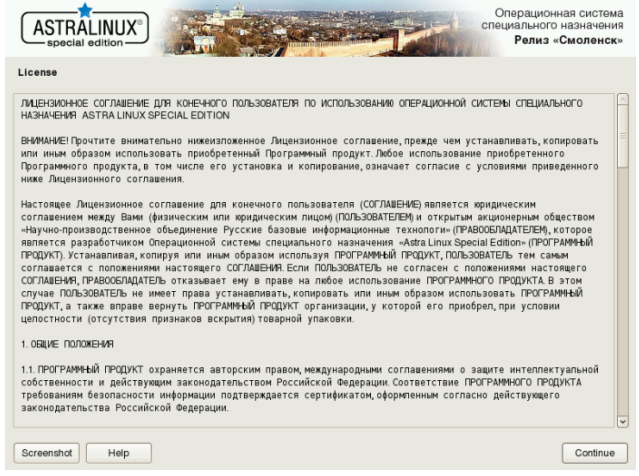

#### 6. Задайте раскладку клавиатуры.

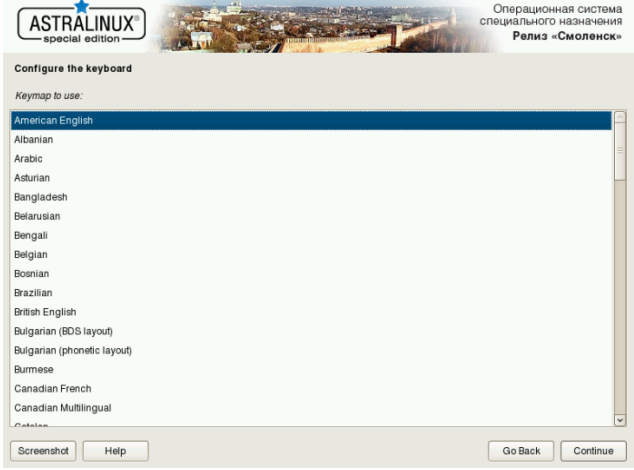

7. Задайте имя компьютера (hostname) и полное имя пользователя.

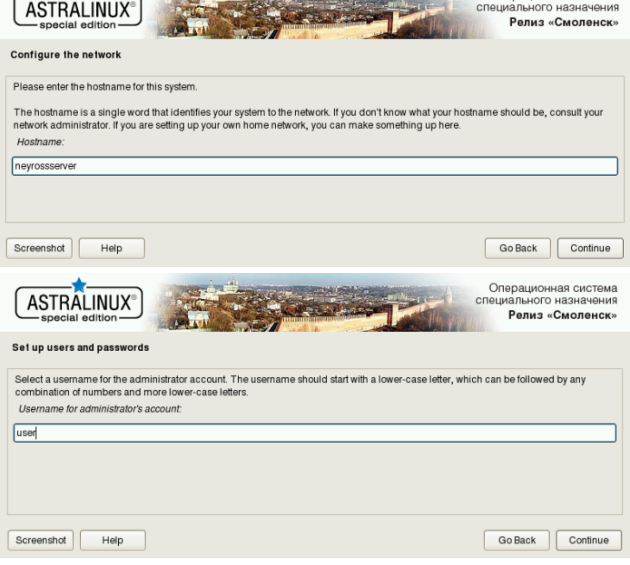

8. Задайте пароль пользователя.

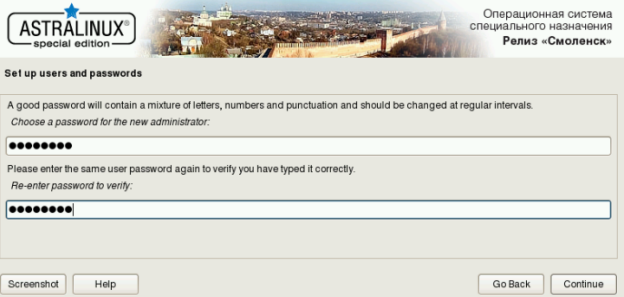

9. Уточните часовой пояс.

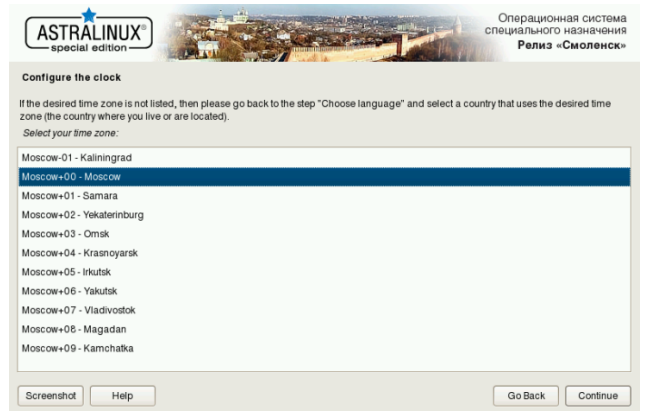

10. Задайте разметку дисков.

#### **(1) ВАЖНО**

[Системными требованиями](https://support.itrium.ru/pages/viewpage.action?pageId=923238608) обусловлено наличие выделенного под ОС диска. В этом случае используйте опцию Guided — use entire disk (Использовать весь диск).

При наличии одного физического диска (не рекомендуемый вариант), необходимо создать как минимум два логических раздела на данном диске — для операционной системы и для данных (медиаданные, резервные копии и др.). Для этого выберите Вручную и выделите под раздел операционной системы только часть носителя. Раздел для данных можно создать как на данном этапе, так и впоследствии см. раздел [Подготовка накопителей](#page-11-0).

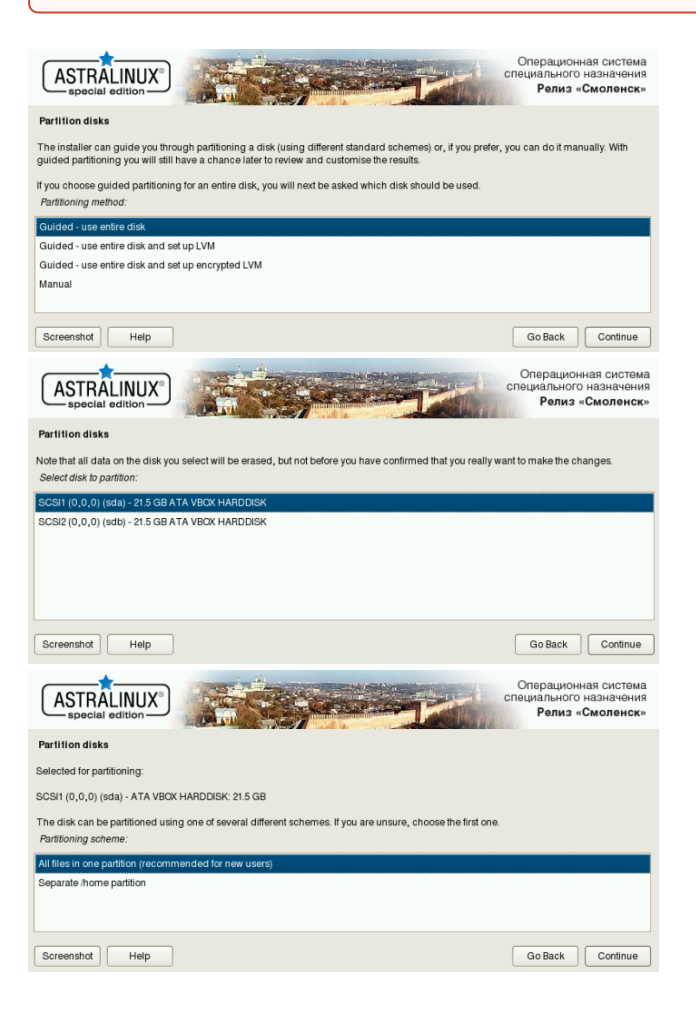

11. Выберите Finish partitioning and write changes to disk, затем подтвердите ваш выбор.

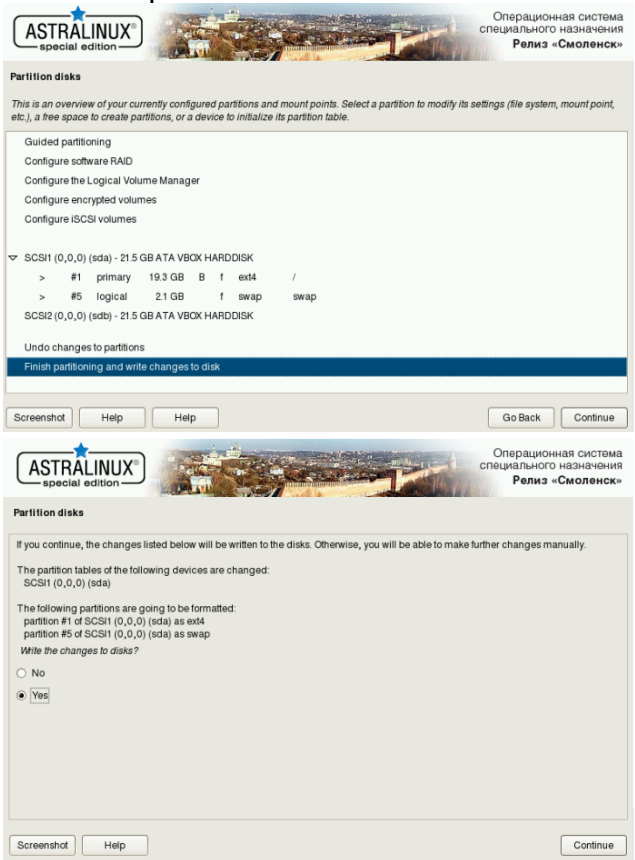

12. В списке устанавливаемых компонентов оставьте Base packages, Fly desktop и SSH server.

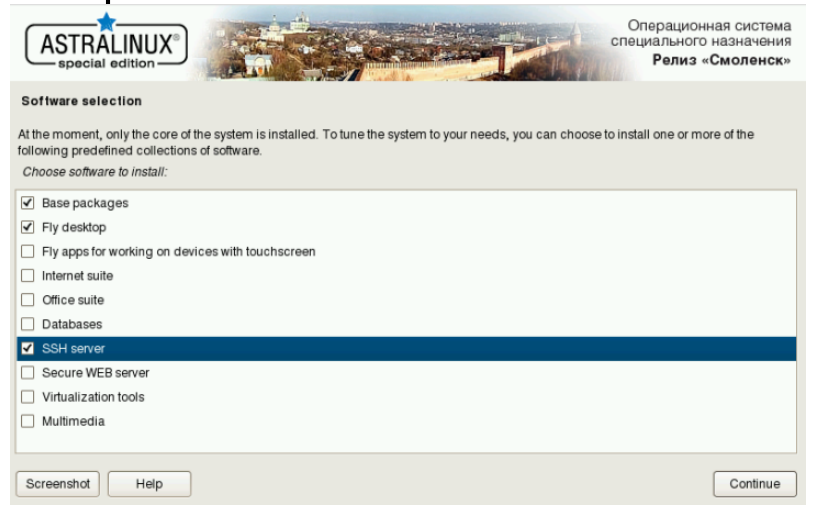

13. В зависимости от используемой конфигурации отметьте или пропустите установку службы Astra Linux Directory.

Подробная информация о службе Astra Linux Directory доступна на [сайте](https://wiki.astralinux.ru/pages/viewpage.action?pageId=1212422)  [производителя.](https://wiki.astralinux.ru/pages/viewpage.action?pageId=1212422)

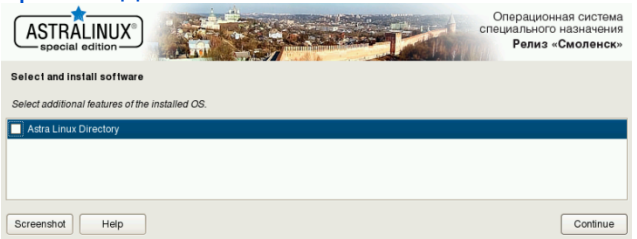

14. В списке дополнительных настроек ОС не рекомендуется отмечать какие-

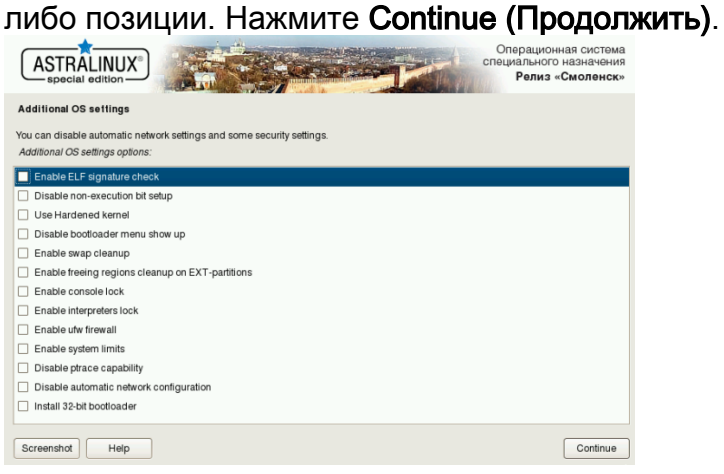

15. Согласитесь на установку загрузчика операционной системы GRand Unified Bootloader (GRUB), установите пароль GRUB и подтвердите пароль.

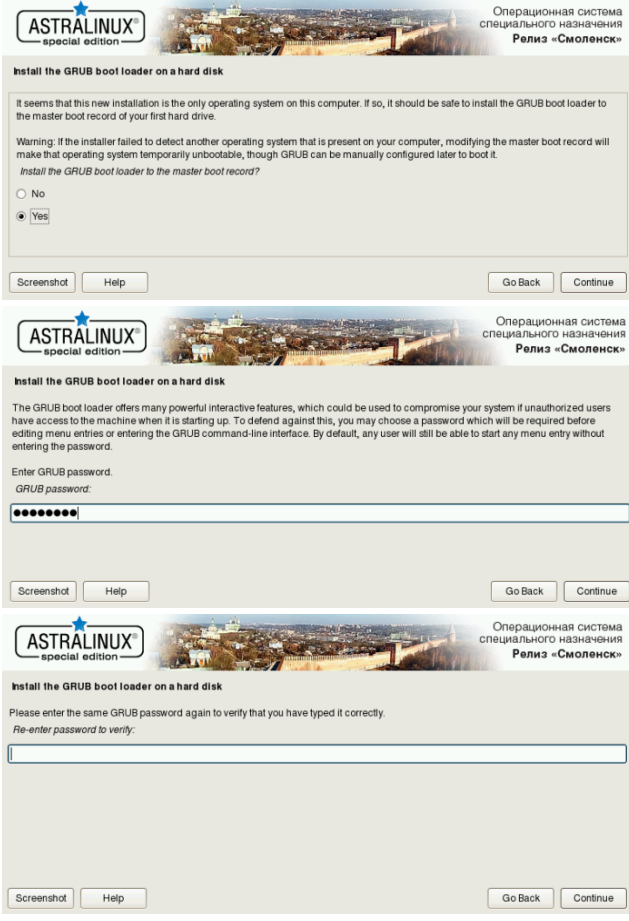

16. Дождитесь окончания процесса установки и извлеките установочный диск для первого запуска установленной ОС.

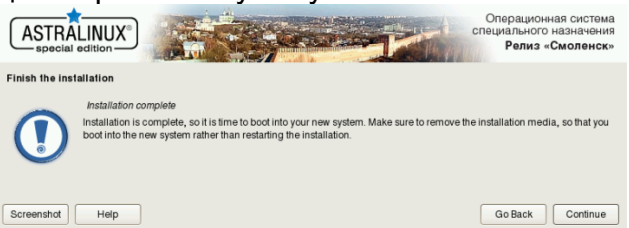

17. Перезагрузите сервер, затем укажите используемый мандатный уровень и войдите в систему под пользователем user.

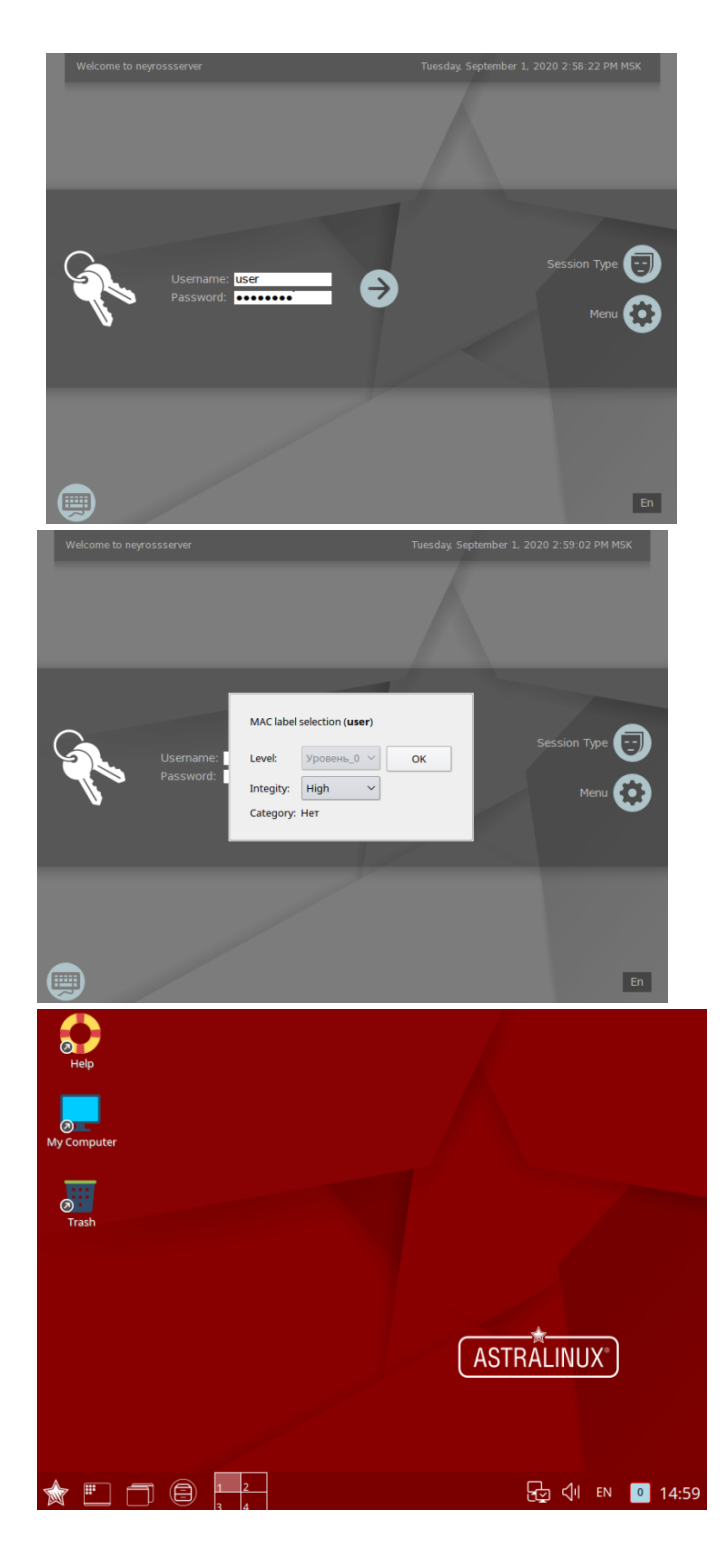

# <span id="page-6-0"></span>Настройка сетевых параметров

Для корректной работы требуется фиксированный IP-адрес сервера. Задайте сетевые параметры вручную или используйте DHCP, который всегда для данного MAC выдаёт один и тот же IP-адрес.

Подробная инструкция по настройке сети приведена в документации на операционную систему: [https://wiki.astralinux.ru/pages/viewpage.action?](https://wiki.astralinux.ru/pages/viewpage.action?pageId=3277370) [pageId=3277370.](https://wiki.astralinux.ru/pages/viewpage.action?pageId=3277370) Ниже приведена краткая инструкция по ручной настройке одного фиксированного IP-адреса для одного сетевого интерфейса.

1. Смонтируйте установочный носитель операционной системы Astra Linux Special Edition (iso-образ, установочная флешка или компакт-диск). В данном руководстве будет рассмотрено монтирование загрузочной флешки Astra Linux Special Edition в качестве репозитория пакетов. Выполните поиск всех доступных дисков и разделов:

sudo fdisk -I

2. Определите подключенную загрузочную флешку:

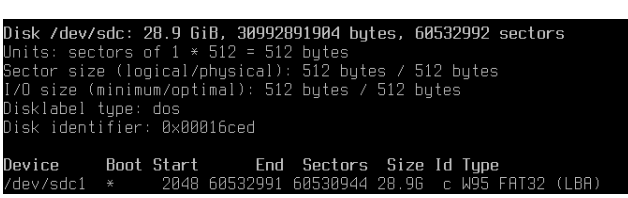

3. Создайте точку монтирования раздела:

sudo mkdir /mnt/usb

4. Смонтируйте раздел:

sudo mount/dev/sdc1/mnt/usb

5. Выполните команду открытия файла /etc/apt/sources.list в текстовом редакторе:

sudo nano /etc/apt/sources.list

6. Измените блок кода и приведите его к следующему виду:

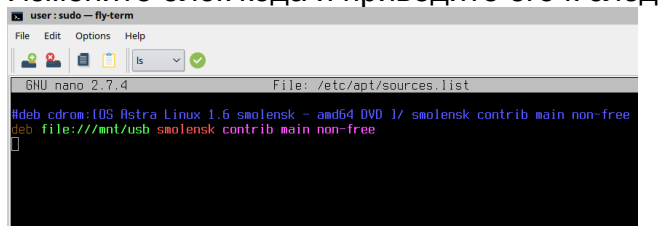

- 7. Сохраните изменения: нажмите Ctrl+X, введите Y (для подтверждения изменений) и нажмите Enter.
- 8. Обновите список пакетов и установите утилиту resolvconf. Для этого выполните:

sudo apt update sudo apt install resolvconf

9. Отключите network-manager. Для этого, откройте терминал Fly и выполните следующую команду:

sudo apt remove network-manager -y

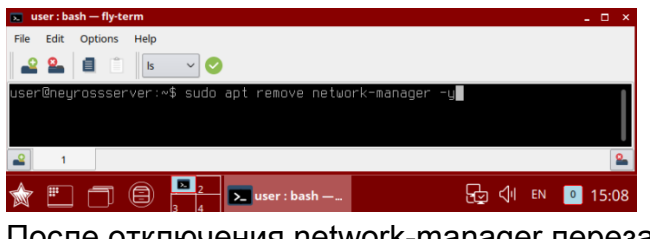

После отключения network-manager перезагрузите систему.

sudo reboot

10. Откройте терминал Fly и выведите список подключённых сетевых устройств:

sudo ifconfig -a

В тексте вывода обратите внимание на первую строку:

eth0: flags=4098<BROADCAST.MULTICAST> mtu 1500

eth0 - это и есть искомое имя сетевого интерфейса. Сетевые интерфейсы могут иметь и другие имена. В результате вместо eth0 может быть, например, enp0s3, eno1 или даже enx78e7d1ea46da. Именно это имя сетевого адаптера и нужно использовать в настройке сети.

11. Рассмотрим пример настройки одного сетевого интерфейса со статическим IP-адресом. Выполните команду открытия файла /etc/network/interfaces в текстовом редакторе:

sudo nano /etc/network/interfaces

12. Допишите блок кода (вместо eth0 впишите имя вашего интерфейса):

 $autoeth0$ iface eth0 inet static address 10.1.29.37 netmask 255,248,0,0 gateway 10.0.1.1 dns-nameservers 10.1.31.1

Где:

- auto eth0 флаг автоматического включения сетевого интерфейса eth0 при загрузке системы;
- iface eth0 inet static интерфейс (iface eth0) находится в диапазоне адресов IPv4 (inet) со статическим ip (static):
- address 10.1.29.37 IP anpec (address) сетевой карты;
- netmask 255.248.0.0 маска подсети (netmask);
- gateway  $10.0.1.1 -$  and  $\mu$  music dramatic dramatic dramatic dramatic dramatic dramatic dramatic dramatic dramatic dramatic dramatic dramatic dramatic dramatic dramatic dramatic dramatic dramatic dramatic dramatic dram
- dns-nameservers 10.1.31.1 адреса DNS серверов;
- 13. Сохраните изменения: нажмите Ctrl+X, введите Y (для подтверждения изменений) и нажмите Enter.
- 14. Перезагрузите систему:

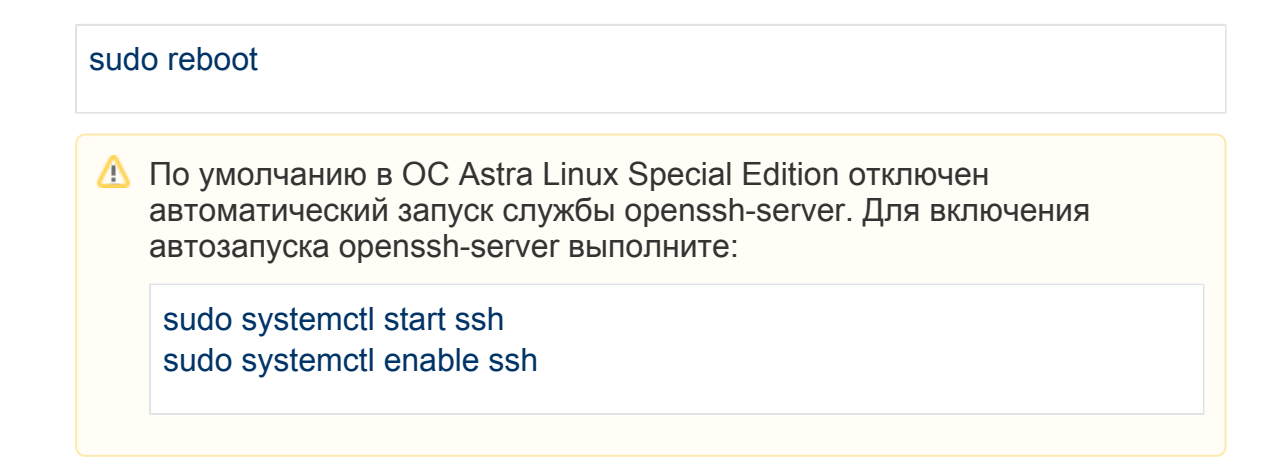

## <span id="page-9-0"></span>Установка ГосЈауа

Для работы Платформы НЕЙРОСС необходимо установить и настроить Java 1.8 (ГосЈаvа). Приведённые ниже инструкции предполагают, что у целевой операционной системы корректно настроен сетевой интерфейс и есть доступ в сеть Интернет. В отсутствие доступа в сеть Интернет вы можете загрузить необходимые deb-пакеты, перенести их на целевую систему и установить их вручную.

1. Создайте файл /etc/apt/sources.list.d/gosiava.list:

sudo nano /etc/apt/sources.list.d/gosjava.list

2. Добавьте в него следующую строку:

deb http://packages.lab50.net/gosiava/se16 gosiava main

- 3. Сохраните изменения: нажмите Ctrl+X, введите Y (для подтверждения изменений) и нажмите Enter.
- 4. Добавьте цифровой ключ подписи в АРТ.

sudo wget -qO - http://packages.lab50.net/lab50.asc | sudo apt-key add -

5. Примонтируйте загрузочный носитель Astra Linux Special Edition или вставьте установочный компакт-диск Astra Linux Special Edition в dvdпривод и выполните:

sudo apt update sudo apt install gosjava-jre

Проверить корректность установки јаvа вы можете с помощью команды:

sudo java - version

#### <span id="page-9-1"></span>Установка необходимых системных компонентов

∕

Для полноценной работы Платформы НЕЙРОСС необходимо установить некоторые системные утилиты. Не пропускайте данный этап!

Установка также осуществляется с примонтированным загрузочным носителем Astra Linux Special Edition или со вставленным в dvd-привод установочным компакт-диском Astra Linux Special Edition. Выполните последовательно команды ниже

sudo apt install -y Ishw sudo apt install -y dmidecode sudo apt install -y ntpdate sudo apt install - v traceroute

## Установка и настройка NTP-сервера

Все узлы сети НЕЙРОСС должны быть синхронизированы по времени. Платформа НЕЙРОСС автоматически выполняет синхронизацию времени с указанным в настройках NTP-сервером. Если сервер Платформы НЕЙРОСС должен сам выступать в роли NTP-сервера для других узлов НЕЙРОСС, то необходимо установить системный сервис NTP-сервера.

1. Проверьте, правильно ли установлена временная зона:

date

При необходимости, выполните перенастройку:

sudo dpkg-reconfigure tzdata

2. Установите демон NTP-сервера:

sudo apt update sudo apt install -y ntp

3. Если сервер должен быть основным источником времени (должен «доверять» сам себе), то отредактируйте файл /etc/ntp.conf в текстовом редакторе:

sudo nano /etc/ntp.conf

4. Поместите следующее содержимое в файл /etc/ntp.conf:

```
server 127, 127, 1.0
fudge 127.127.1.0 stratum 10
```
5. Сохраните изменения: нажмите Ctrl+X, введите Y (для подтверждения изменений) и нажмите Enter.

6. Перезапустите сервис:

sudo service ntp restart

7. Добавьте сервис в автозагрузку

sudo systemctl enable ntp

После переконфигурации NTP-сервера может потребоваться 10-15 минут, чтобы применить новые настройки. В течение этого времени синхронизация с этим NTP-сервером может быть всё ещё недоступна.

#### <span id="page-11-0"></span>Подготовка накопителей

Для обработки медиаданных (импорта, экспорта и пр.) требуется хотя бы один накопитель. В роли накопителей в Платформе НЕЙРОСС выступают разделы (partitions) на жёстких дисках. Платформа НЕЙРОСС использует все смонтированные разделы с файловыми системами типов Ext4, Ext2, NTFS, VFAT за исключением корневого раздела (смонтированного в /), однако для медиаданных рекомендуется выделить отдельный физический диск/диски.

- В подавляющем большинстве случаев достаточно простого физического подключения диска, но иногда требуется смонтировать раздел для диска вручную.
	- 1. Выполните физическое подключение диска и загрузите операционную систему.
	- 2. Выполните поиск всех доступных дисков и разделов:

sudo fdisk -l

Название жёсткого диска в Linux зависит от интерфейса, через который он подключён. Название может начинаться на:

sd — устройство, подключённое по SCSI (сюда входят жёсткие диски, USBфлешки и ATA-диски, которые подключаются к SCSI через специальный переходник);

hd — устройство ATA:

vd — виртуальное устройство;

mmcblk — обозначаются флешки, подключённые через картридер;

Третья буква в имени диска означает его порядковый номер в системе: sda - первый диск, sdb - второй диск, sdc - третий и так далее. Дальше следует цифра - это номер раздела на диске - sda1, sda2.

Пример вывода команды (два диска: sda и sdb, диск sdb не имеет таблицы разделов):

- ? Неизвестное вложение
- 3. Создайте точку монтирования раздела:

sudo mkdir /storage

Где:

/storage — путь монтирования раздела (media имя каталога для медиафайлов).

4. Отформатируйте диск в файловую систему ext4 с помощью утилиты mkfs:

sudo mkfs.ext4 /dev/sdb

Где:

/dev/sdb — форматируемый диск.

5. Смонтируйте раздел:

sudo mount /dev/sdb /storage

Где: /dev/sdb — монтируемый диск; /storage — выделенный раздел для диска.

6. Перезагрузите систему:

sudo reboot

По завершении настройки ОС выполните следующие шаги:

- [Установка и настройка СУБД PostgreSQL](https://support.itrium.ru/pages/viewpage.action?pageId=923238658)
- [Установка Платформы НЕЙРОСС на сервер Ubuntu/Astra Linux](https://support.itrium.ru/pages/viewpage.action?pageId=923238668)